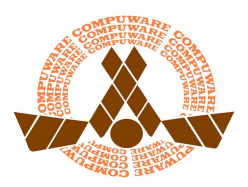

## PROCESS FOR POSTING ICE

## (To have edit functions to the Ice Swap page, you must have edit access to a team site)

## TO POST ICE:

- Navigate to the Ice Trade/Sale page at www.compuwarehockey.org
- Log on to the website using the link in the upper left (just like you would for your team site)
- Select "Edit" mode in the upper right and you now have access to post ice swaps to the calendar
- Create a new calendar item ("ADD EVENT") on the Ice For Trade/Sale Calendar and complete the following information
	- $\circ$  Event Name: Include the Team Information and Desired Actions (e.g., "Midget Major Ice Swap/Sell")
	- o When: Enter the date and time of ice you want to sell/swap (be sure to correctly select AM or PM)
	- o Location: Include the ice sheet (e.g.: "NHL" or "OLY")
	- o Description: Include your contact information (e.g., "Contact: John/Jane Smith at "johnsmith@yahoo.com")
		- You may also include your phone number (if that is the preferred method of contact)
	- ∘ Tags: Please be sure only the "Ice For Trade/Sale" tag has been checked
		- □ Optional Tip: You may want to include the tag for your team to remind you that it has been posted to the Ice Trade/Sale site -- do not select any other tags
		- NOTE: Please limit additional comments in the "Description" to the information identified above; this will simplify and maximize space on the calendar
- Select "Create This Event"
- Your ice has just been posted to the Ice Trade/Sale calendar

## TO EDIT OR REMOVE ICE:

- Following the same logon process as above
- Locate YOUR ice posting on the calendar (DO NOT change or modify any postings other than your own)
- Select the event by clicking on the "Event Name"
- Click on the "Edit" button to change the posting or "Garbage Can" icon to delete
- Click on "Save Changes" or "Delete Event" to confirm the action
- Click the "Cancel" button if you have made an error or want to start over